*Migreringsvejledning*

# *Kapitel 3 Importere andre Microsoftfiler:*

*OpenOffice.org*

### **Rettigheder**

Dette dokument er beskyttet af Copyright © 2005 til bidragsyderne som er oplistet i afsnittet **Forfattere**. Du kan distribuere og/eller ændre det ifølge reglerne i enten GNU General Public License, version 2 eller senere (http://www.gnu.org/licenses/gpl.html), eller Creative Commons Attribution License, version 2.0 eller senere [\(http://creativecommons.org/licenses/by/2.0/\)](http://creativecommons.org/licenses/by/2.0/).

Alle varemærker i dette dokument tilhører deres legitime ejere.

## **Forfattere**

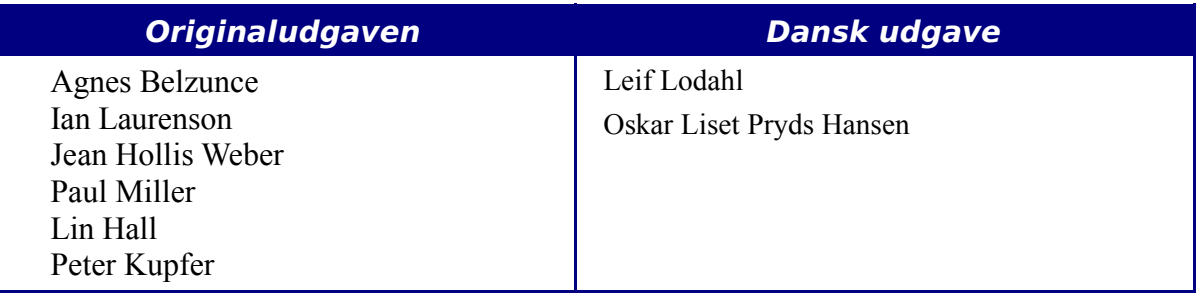

## **Tilbagemelding**

Dansk vedligeholdelse: Leif Lodahl Kommentarer og forslag til forbedring af dette dokument bedes sendt til **[leif@lodahl.dk](mailto:leif@lodahl.dk)**

### **Publiceringsdato og aktuel softwareversion**

Publiceret 9. juli 2006. baseret på OpenOffice.org 2.0.

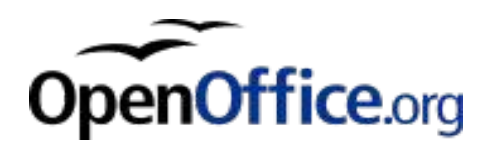

## **Indhold**

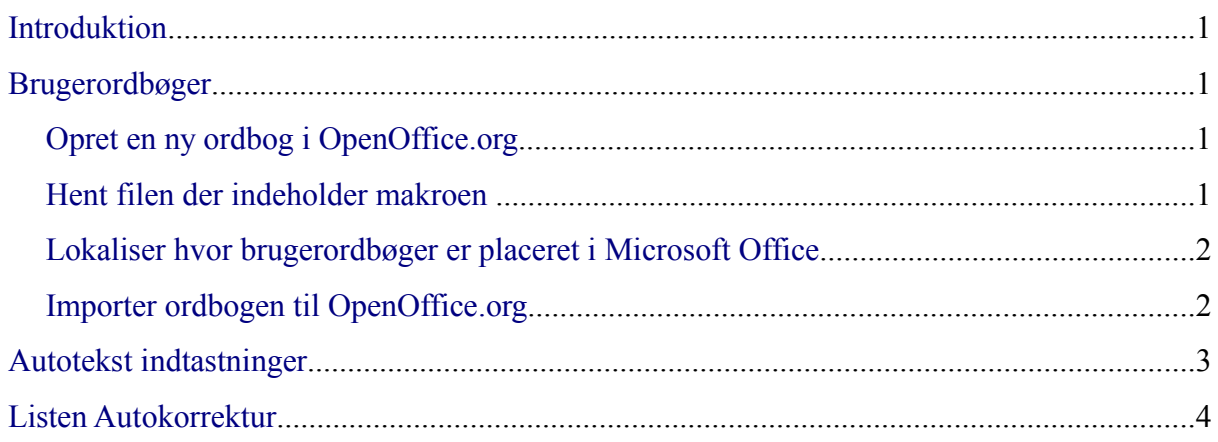

## <span id="page-4-3"></span>**Introduktion**

Dette kapitel Beskriver, hvordan brugerordbøger og Autotekst, kan importeres fra Microsoft Office til OpenOffice.org. Der kendes ikke nogen nemmere måde at importere Microsoft Office's automatiske rettelser til OpenOffice.org.

## <span id="page-4-2"></span>**Brugerordbøger**

Ordbøger bliver brugt til at opdage stavefejl i hvilket som helst dokument. Brugerordbøger er forbedrede ordbøger, der indeholder ord der anvendes i en given, teknisk, unik eller speciel, stavemåde.

OpenOffice.org kan ikke importere Microsoft Office's brugerordbøger. Derimod er der udviklet en makro, til import af Microsoft Office's brugerordbøger til OpenOffice.org. Filen kan hentes på [http://OpenOffice.orgmacros.org/user.php#114694](http://ooomacros.org/user.php#114694) (engelsk).

For at importere Microsoft Office's brugerordbøger, følg trinnene herunder:

- 1) Opret en ny ordbog i OpenOffice.org (valgfri)
- 2) Hent filen der indeholder makroen.
- 3) I Microsoft Office, lokaliser hvor brugerordbøger er placeret.
- 4) Importer ordbogen til OpenOffice.org.

Den enkelte trin vil blive gennemgået herunder...

#### <span id="page-4-1"></span>**Opret en ny ordbog i OpenOffice.org**

Dette trin er valgfrit. Du kan tilføje ordene til en eksisterende ordbog i OpenOffice.org.

- 1) **Funktioner > Indstillinger > Sprogindstillinger > Skrivehjælp > Ny**.
- 2) Vinduet **Opret brugerordbog**: Giv ordbogen et navn.
- 3) Vælg et sprog for ordbogen, hvis du vil begrænse den til et sprog, eller lad den stå på [Alle].
- 4) Klik på **OK** for at gemme dit valg og du vil vende tilbage til Skrivehjælp skærmbilledet.
- 5) Klik på **OK** for at lukke vinduet indstillinger.

#### <span id="page-4-0"></span>**Hent filen der indeholder makroen**

- 6) Åbn [http://OpenOffice.orgmacros.org/user.php#114694 i](http://ooomacros.org/user.php#114694) en internet browser og klik på Hyperlinket "Download Dictionary Import/Export"
- 7) Det skulle vise en side på SourceForge. Vælg den seneste version af filen.
- 8) Klik på "Download" til højre. (vælg et spejl der er nærmest dig for at øge overførsels hastigheden)
- 9) Internet browseren viser nu et gem fil vindue. Udfyld vinduet. Husk hvor du gemmer filen.
- 10)Udpak den gemte fil. Den udpakkede fil hedder ImportExportDictionary1-1.sxw (eller et tilsvarende navn)

#### <span id="page-5-1"></span>**Lokaliser hvor brugerordbøger er placeret i Microsoft Office**

Gå til **Funktioner > Indstillinger > Stavekontrol > Brugerordbøger** i Word. Find den ordbog du ønsker at eksportere. Navnet er normalt CUSTOM.DIC.

Den typiske placering er: **C:\WINDOWS\Application Data\Microsoft\Proof\CUSTOM.DIC** men på flerbruger computere er det **C:\Documents and Settings\[navn]\Application Data\Microsoft\Proof\CUSTOM.DIC.** En Delvis sti er vist i bunden af vinduet "Brugerordbøger" i Word.

Du kan bruge Windows Stifinder til at finde filen. For at finde CUSTOM.DIC i senere versioner af Windows, er det nødvendigt at inkludere skjulte- og systemfiler i søgningen.

#### <span id="page-5-0"></span>**Importer ordbogen til OpenOffice.org**

- 1) Åbn filen som indeholder import/export makroen i OpenOffice.org (se ovenfor)
- 2) Et bekræftelses vindue om, at du er ved at køre en makro kan blive vist. Hvis det gør, klik på **Aktiver Makroer**.
- 3) Klik på knappen **Run Macro** (Øverst i dokumentet).
- 4) Øverst i vinduet Import & Export Dictionary [\(Figur 1\)](#page-6-1), i Text file feltet, skrives stien til ordbogen der skal importeres eller klik på **...** knappen for at navigere til stien der indeholder ordbogen, maker filen og klik **Open**.
- 5) Vælg fra rullemenuen, hvilken OpenOffice.org ordbog du ønsker ordene tilføjet. Det kan være ordbogen du oprettede tidligere.
- 6) Klik på **Import**. To vinduer vil blive vist efter hinanden. Den første viser det antal ord der er i OpenOffice.org ordbogen før du tilføjer den nye ordbog (hvis du lige har oprettet ordbogen, vil tallet være 0). Den anden viser, hvor mange ord OpenOffice.org ordbogen indeholder efter den nye ordbog er blevet tilføjet. Klik på **OK** for at lukke de to vinduer.
- 7) Klik på **Close** i vinduet Import & Export Dictionary.
- 8) Luk Import/Export filen..

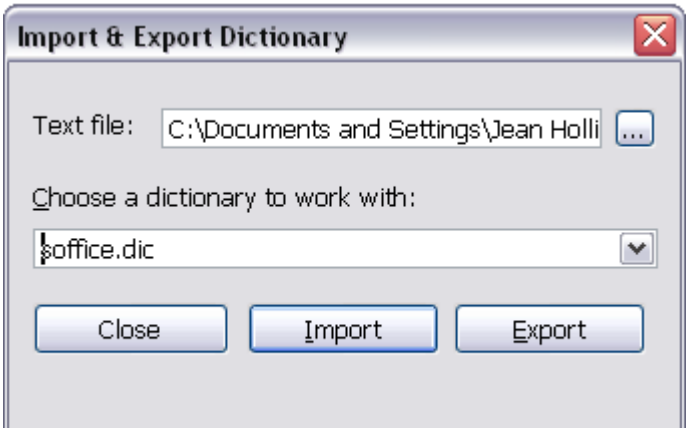

<span id="page-6-1"></span>*Figur 1. Ordbog fra Word importeres.*

For at tjekke, at OpenOffice.org brugerordbogen indeholder ordene fra Word brugerordbogen, kan du gå til **Funktioner > Indstillinger > Sprogindstillinger > Skrivehjælp.** Markér den ordbog du tilføjede ordene til og klik på **Rediger**. Alle ordene i ordbogen er vist på en liste i vinduet.

## <span id="page-6-0"></span>**Autotekst indtastninger**

Autotekst er en funktion der gemmer formateret tekst, eller tekst med grafik, tabeller og felter, så det nemt kan sættes ind i hvilket som helst dokument.

OpenOffice.org gemmer Autotekst indtastninger i XML filer i bestemte mapper. Microsoft Word gemmer Autotekst indtastninger i skabelonfiler, hovedsageligt i Normal.dot. For at importere Autotekst indtastninger fra Word skabelonerne følg disse trin:

- 1) lokaliser Wordskabelonen du vil importere Autotekst fra. Den Typiske placering vil være: C:\Windows\Application Data\Microsoft\Templates eller C:\Documents and Settings\Brugernavn\Application Data\Microsoft\Templates.
- 2) I OpenOffice.org; klik på **Edit > Autotekst** (eller Kontrol*+F3*)
- 3) Du kan oprette en ny kategori, eller bruge standard kategorierne.

For at oprette en ny kategori:

- 1) Klik på knappen **Kategorier...** i vinduet Autotekst.
- 2) Skriv navnet på den nye kategori, vælg stien, hvor den skal gemmes og klik på **Ny**, i vinduet rediger kategorier. Den nye kategori vil nu vises på listen i midten af vinduet.
- 3) Klik på **OK**, for at lukke vinduet Rediger kategorier og vende tilbage til vinduet Autotekst.

For at importere Autoteksten:

- 1) I vinduet Autotekst, marker den kategori du vil importere Autotekst indtastningen til. Klik på **Autotekst > Importer...**.
- 2) Naviger til og marker den ønskede Wordskabelon, i vinduet åben. Klik på **åben**. Autotekst indtastningen skal nu være synlig, på listen til venstre i vinduet.
- 3) Klik på **Luk**.

## <span id="page-7-0"></span>**Listen Autokorrektur**

Autokorrektur er en funktion som automatisk ændrer (korrigerer) teksten løbende, efterhånden som du skriver. Du kan selv tilføje nye ord til funktionen og dermed tilpasse OpenOffice.org efter dit behov.

Der findes pt. ingen indbygget funktion til at importere en autokorrekturliste fra Microsoft Office til OpenOffice.org. Emnet har dog været diskutteret på den internationale supportside:

[http://www.OpenOffice.orgforum.org/forum/viewtopic.php?t=10248.](http://www.oooforum.org/forum/viewtopic.php?t=10248)

Der findes en wordmakro som kan oprette et worddokument med alle autokorrekturer i Word: <http://word.mvps.org/FAQs/Customization/ExportAutocorrect.htm>.

OpenOffice.org Autokorrektur opbevares normalt i ./user/autocorr/acorrXXXX.dat (hvor XXXX henviser til det aktuelle sprog).

**TIP** En liste over de forskellige sprogkoder kan findes på: <http://office.microsoft.com/en-us/assistance/HP052590231033.aspx>

Filerne er komprimerede som zip-filer og indeholder filen DocumentList.xml (Hvis de rikke findes noget i listen vil xml-filen være tom):

```
<block-list:block-list> 
<block-list:block block-list:abbreviated-name="(C)" block-
list:name="©"/> 
<block-list:block block-list:abbreviated-name="yuor" block-
list:name="your"/> 
</block-list:block-list>
```
Det vil være overkommeligt at danne en ny xml-fil ud fra worddokumentet og erstatte den eksisterende fil acorrXXXX.dat.